# **Aivo View™** Smart Dash Cam

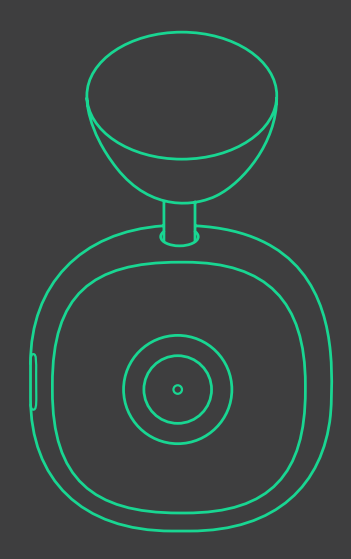

# **Aivo View™**

Smart Dash Cam

Setup Manual

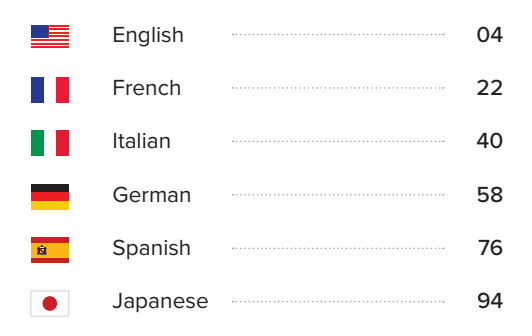

#### **Index**

For an optimal user experience, please follow the detailed instructions in this manual:

#### **Getting Started 01**

User Requirements What's in the Box Product Specifications

#### **Product Setup 02**

Dash Cam Setup Micro SD Card Insert Power Supply Bluetooth Remote Button Positioning Your Dash Cam

#### **iOttie Connect App 03**

Log-in/Create New Account Adding a New Device Updating Firmware

#### **Works with Alexa 04**

Enabling Alexa Skills Things to Try with Alexa

## **01 Getting Started**

Welcome to the Aivo View Dash Cam! This manual will walk you through detailed product information, device installation and operation, using Alexa, and so much more!

#### User Requirements

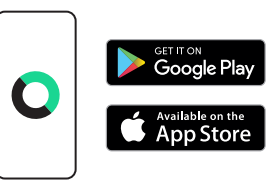

Download the iOttie Connect App from the Apple App Store or the Google Play Store on your smartphone.

\*Make sure you have a reliable cellular data Connection and Power Source.

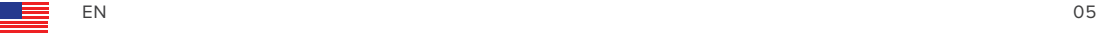

The Aivo View Dash Cam requires a Micro SD Card that must be inserted prior to operation. (Does not come included).

#### **Compatible Sizes**

From 32GB to 128GB, Class 10

\*If not using a compatible Micro SD Card, you may not be able to format the SD Card.

#### **Aivo View Recording Time Estimates (min.)**

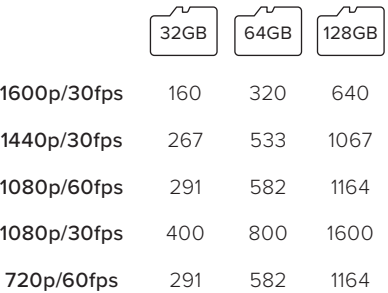

\*Based on recording environments, estimated recording times may vary.

#### What's in the Box

Aivo View Dash Cam, Magnetic Mounting Base, Bluetooth Remote Button, 12ft Micro USB Cable, and 2 Cable Clips.

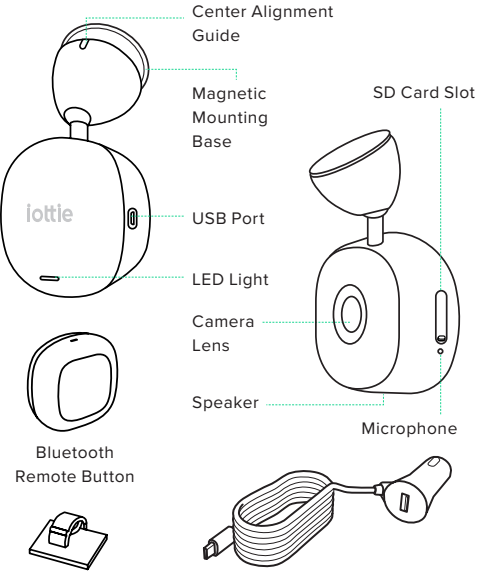

Cable Clips (x2)

Charging Cable (12ft.)

#### Product Specifications

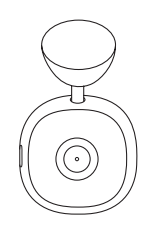

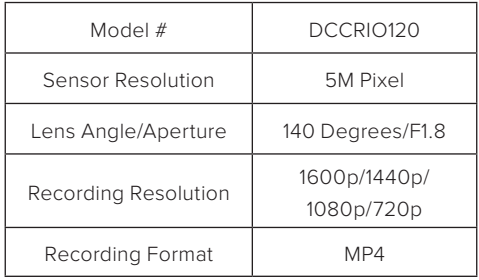

#### **Bluetooth Remote Button**

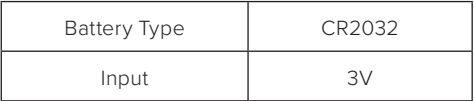

**Dash Cam**

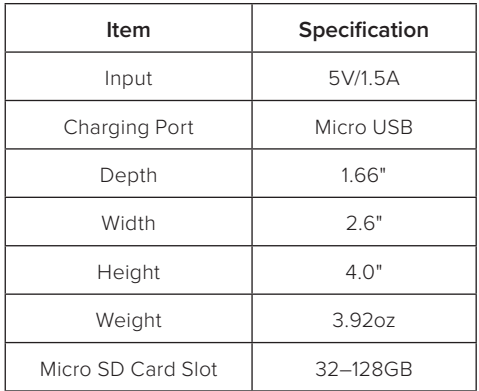

#### **Car Charger**

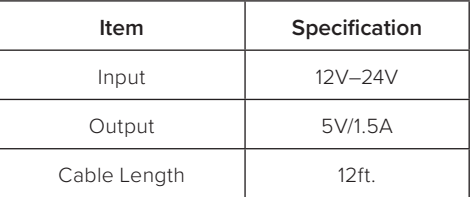

## **02 Product Setup**

Follow the instructions below for a quick and easy installation of the Aivo View Dash Cam. There are two mounting options, dashboard or windshield.

#### Dash Cam Setup

1. Clean the area where you plan to affix the Magnetic Mounting Base.

\*Ideal placement is behind the rear view mirror.

2. Remove the adhesive covering of the base and attach to the area that you cleaned.

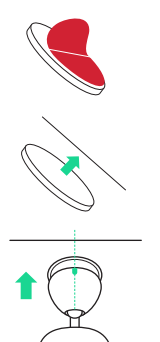

3. Press down firmly and hold the base for 30 seconds.

4. Attach the Aivo View Dash Cam to the base, with the Camera Lens facing toward the front of the car.

\*Align the marking on the base of the Aivo View example and the memory card. so that it is opposite the Camera Lens. This ensures a maximum range of camera angles.

5. Ensure that objects on the Dash Cam display appear level, and adjust as required.

\*To flip the image vertically—you need to turn the Dash Cam off and back on.

\*You can use the Live View (in the iOttie Connect App) to guide you in making additional adjustments.

\*The Magnetic Mounting Base is built for the Aivo View Dash Cam to easily remove and remount.

#### Micro SD Card Insert

A Micro SD Card (class 10 with between 32– 128GB) is required for use with the Aivo View.

1. Remove the silicone cover on the side of the Dash Cam and insert a compatible Micro SD Card.

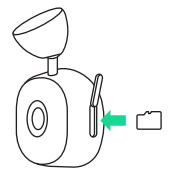

2. Push until the card clicks into place. You may use the edge of a small coin or similar object if necessary.

3. A second push inwards will

#### Power Supply

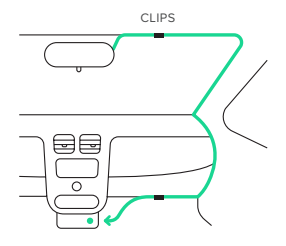

To power your Aivo View Dash Cam 1. Connect the (12 ft) power cable to the Dash Cam's Micro-USB Port.

2. Run the charging cable in the seam along the passenger side door, ensuring that your view is not obstructed and that the cable is not a distraction. Secure the cable in place using the included cable clips.

3. Connect the other end to the included adaptor and plug it into your vehicle's 12V power outlet, or you may also connect directly to a USB-A outlet.

\*The Dash Cam will automatically power on and start recording once power is available. In some vehicles this will be when it is plugged into the outlet, for others the Dash Cam will power on once the ignition has been turned on.

#### Bluetooth Remote Button

The included Bluetooth Remote Button is an additional way to capture user videos and photos with the push of a button.

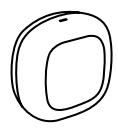

To mount the Bluetooth Remote Button,

1. Select a convenient space on your dash or windshield for the Bluetooth Remote Button.

\*We recommend placing it within easy reach from the driver's seat.

2. Clean the intended mounting area.

3. Remove the adhesive from the back of the button and firmly press the device onto the space. Hold for 30 seconds to ensure the button is securely placed.

4. Start pairing: push and hold the button for 10 seconds to pair.

Taking photos: push the button for 1 sec. <u>ര</u>

Recording video: push and hold the button for 2 sec.

#### Positioning Your Dash Cam

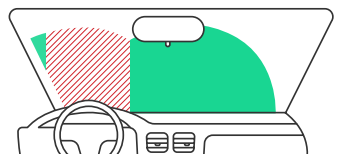

\*Green area shows where the camera can be mounted. Red area shows where it should NOT be mounted.

Do NOT mount the Dash Cam in front of the driver, as depicted by the red area in the illustration above.

When installing the Dash Cam in a vehicle, always place the device securely against the windshield and conceal the cable where possible.

Make sure that the Dash Cam power cable does not interfere with the driver's operating controls, such as the steering wheel, pedals, or gear levers.

Do NOT mount the Dash Cam in front of an airbag field of deployment or in a position that obscures any mirrors.

Clean the windshield at the mounting location, prior to fitting and adhering the Dash Cam's Magnetic Mounting Base, to ensure absolute adhesion.

Operating the Dash Cam or iOttie Connect App while driving is NOT recommended, and in some cases may be illegal. The user is responsible for using this product and its features in compliance with all applicable laws and regulations.

Never adjust settings or review recordings while driving, only do so when parked and stationary.

\*Please check your state and local laws and ordinances before using the device on your windshield. Some laws prohibit or restrict the placement of objects on the windshield of a motor vehicle. It is the user's responsibility to mount the device in compliance with all applicable laws and ordinances.

\*iOttie does not assume any responsibility for any fines, penalties, or damages that may be incurred as a result of any state or local law or ordinance relating to the use of your Aivo View Dash Cam.

14 EN 15

## **03 iOttie Connect App**

To connect your Aivo View, you'll need to download the iOttie Connect App and create an account.

#### Log-in/Create a New Account

Sign up by registering with your email and creating a new password. You may also sign up using your existing Apple, Google, Facebook, or Amazon account.

#### Adding a New Device

Select "Add Device" from the home screen.

Then select the device you want to add, "Aivo View."

Please follow the instructions in the app.

\*If not using compatible, Micro SD Card, you may not be able to format the SD Card.

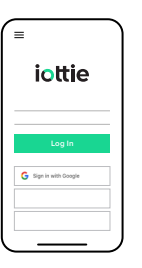

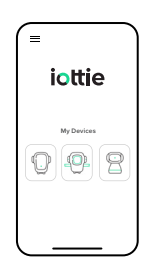

Connecting to Wi-Fi navigates out of the iOttie Connect App and launches your phone's Wi-Fi Settings.

Wi-Fi Name: Aivo View-XXXX

Password: 12345678

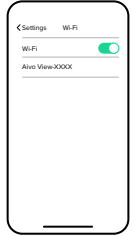

Once connected, return to the iOttie Connect App to manage the Aivo View Dash Cam.

#### Updating Firmware

For an optimal user experience, make sure you have the most up-to-date device firmware installed from the iOttie Connect App. Follow instructions for updating device firmware in the app.

For Android™ devices, your Internet and cellular connection will not work until you open the iOttie Connect App after connecting to the Dash Cam Wi-Fi.

If your car supports wireless Apple CarPlay, you may not be able to stay connected to your Aivo View in the iOttie Connect app.

### **04 Works with Alexa Enabling Alexa Skills**

Though it's possible to use the Aivo View solely with the iOttie Connect App, it also works in conjunction with Alexa, allowing users to interact with the Dash Cam via voice-activated commands.

For people who want to take advantage of the Alexa feature, downloading the Amazon Alexa App is required, and one must also use a device with Alexa built-in, such as the Aivo Connect, Easy One Touch Connect Pro, or Echo Auto. These products are manufactured with the Alexa software so they can access all of Alexa's skills. This includes Auto Mode, which is engineered specifically for use while driving.

> If your car supports wireless Apple CarPlay, you may not be able to stay connected to the Amazon Alexa App.

To connect the Aivo View and Alexa, the Dash Cam must be added as a device to the Alexa App (in addition to the iOttie Connect App).

1. Download the Amazon Alexa App and log in.

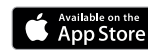

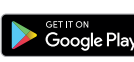

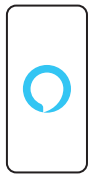

2. Tap "more" on the bottom right corner, and select "Skills & Games."

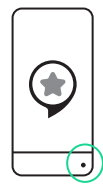

3. Type in "iOttie Smart Dash Cam."

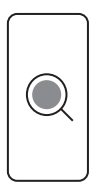

(1)

4. Select the skill.

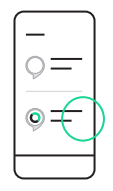

5. Tap "Enable to use."

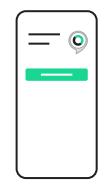

\*You can disable the skills by tapping "disable." It will delete any skill-related information. You will still be able to launch it at a later time.

\*Aivo View skills are currently available in English ONLY. Aivo skills are updated regularly and may differ from those contained in this manual.

#### Things to Try with Alexa

With Alexa, you can tell your Dash Cam to take a photo, start and stop recording, control Privacy Mode, and much more. All you have to do is ask!

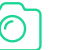

#### **Photo**

Alexa, ask Dash Cam to capture the image. Alexa, ask Dash Cam to take photo.

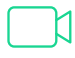

#### **Video**

Alexa, ask Dash Cam to start recording. Alexa, ask Dash Cam to record a video. Alexa, ask Dash Cam to stop recording.

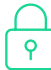

#### **Privacy Mode**

Alexa, ask Dash Cam to turn Privacy Mode on/off.

Alexa, ask Dash Cam to turn on/off Privacy Mode.

Alexa, ask Dash Cam to mute/unmute. Alexa, ask Dash Cam to turn on/off the microphone.

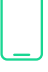

#### **App Control**

Alexa, ask Dash Cam to show live view. Alexa, ask Dash Cam to open iOttie Connect App. Alexa, ask Dash Cam to open iOttie App.

### **Indice**

Pour une expérience utilisateur optimale, veuillez suivre les instructions détaillées dans ce manuel

#### **Commencer 01**

Exigences de l'utilisateur Qu'y a-t-il dans la boîte Spécifications du produit

#### **Mise en place du produit 02**

Configuration de la Dash Cam Insertion d'une carte Micro SD Alimentation électrique Bouton de télécommande Bluetooth Positionnement de votre Dash Cam

#### **L'application iOttie Connect 03**

Connexion/Création d'un nouveau compte Ajout d'un nouvel appareil Mise à jour du micrologiciel

#### **Fonctionne avec Alexa 04**

Activation des compétences Alexa Choses à essayer avec Alexa

## **01 Commencer**

Bienvenue à l'Aivo View Dash Cam! Ce manuel vous guidera à travers des informations détaillées sur le produit, l'installation et le fonctionnement de l'appareil, l'utilisation d'Alexa, et bien plus encore!

#### Exigences de l'utilisateur

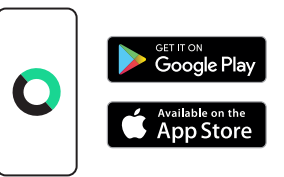

Téléchargez l'application iOttie Connect dans l'Apple App Store ou dans le Google Play Store de votre smartphone.

\*Assurez-vous d'utiliser une connexion cellulaire et un source d'alimentation fiable.

L'Aivo View Dash Cam nécessite une carte Micro SD qui doit être insérée avant son utilisation. (Non incluse).

#### **Formats compatibles**

De 32 à 128 Go, Classe 10

\*Si vous n'utilisez pas une carte Micro SD compatible, il se peut que vous ne puissiez pas formater la carte SD.

**Estimations de la durée d'enregistrement de l'Aivo View (min.)** 

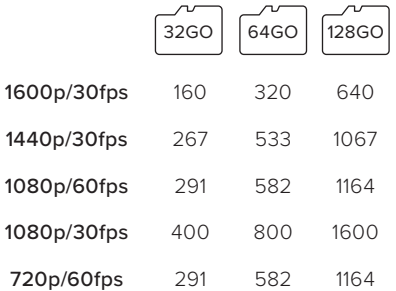

\*En fonction des environnements d'enregistrement, les durées d'enregistrement estimées peuvent varier.

#### Qu'y a-t-il dans la boîte

Aivo View Dash Cam, base de montage magnétique, bouton de télécommande Bluetooth, câble Micro USB de 3,65 cm et 2 attaches de câble.

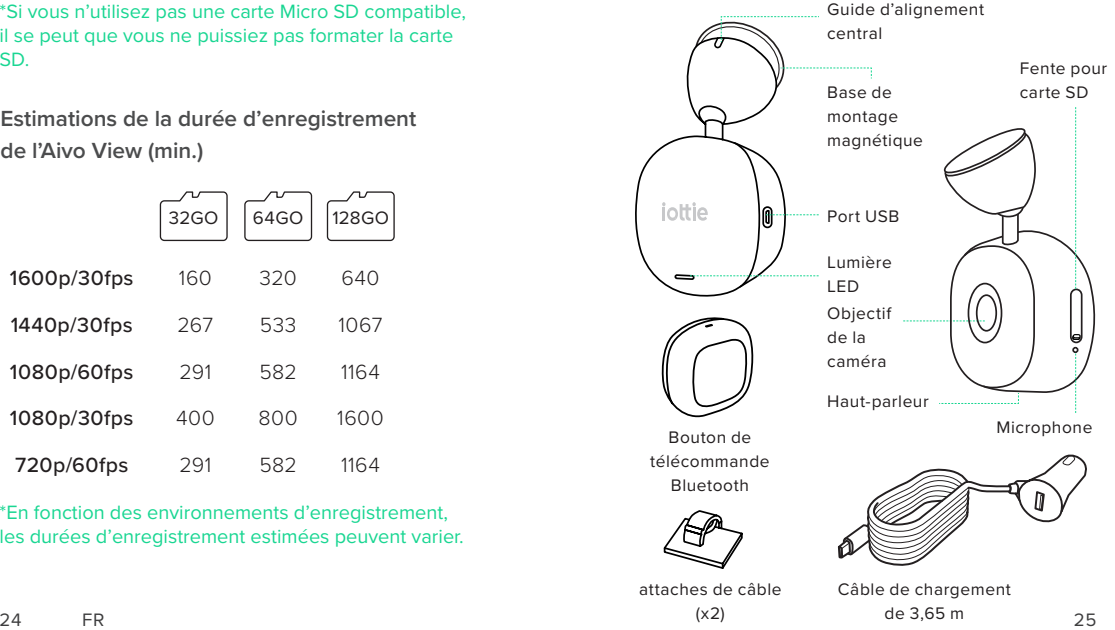

### Spécifications du produit

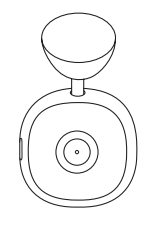

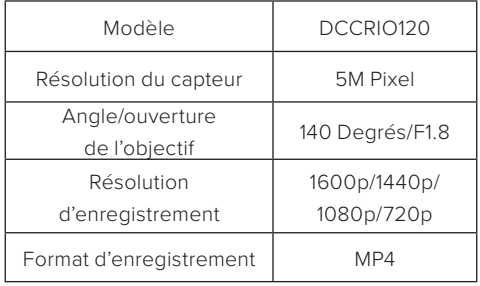

#### **Bouton de télécommande Bluetooth**

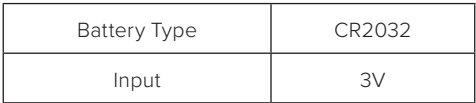

#### **Dash Cam**

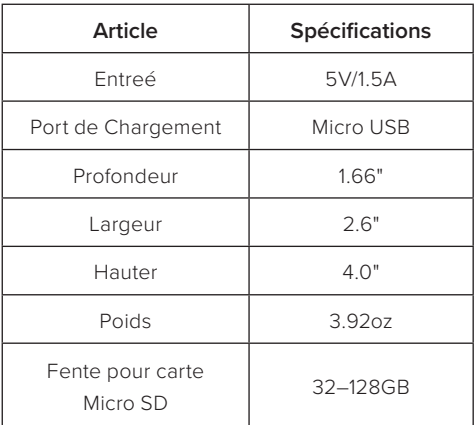

#### **Chargeur de Voiture**

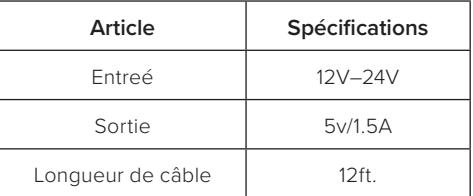

## **02 Mise en place du produit**

Suivez les instructions ci-dessous pour une installation rapide et facile de l'Aivo View Dash Cam. Il y a deux options de montage, tableau de bord ou pare-brise.

#### Configuration de la Dash Cam

1. Nettoyez la zone où vous prévoyez de fixer la base de montage magnétique.

\*L'emplacement idéal est derrière le rétroviseur.

2. Retirez le revêtement adhésif de la base et fixez-le sur la zone que vous avez nettoyée.

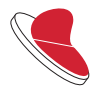

3. Appuyez et maintenez fermement pendant 30 secondes pour adhérer en toute sécurité.

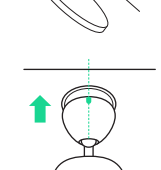

4. Fixez la caméra Aivo View Dash Cam à la base, avec l'objectif de la caméra orienté vers l'avant de la voiture.

\*Alignez le marquage sur la base de l'Aivo View de manière à ce qu'il soit opposé à l'objectif de la caméra. Cela garantit une gamme maximale d'angles de caméra. 5. Assurez-vous que les objets sur l'écran de la Dash Cam sont de niveau et ajustez-les au besoin.

\*Pour retourner l'image verticalement, vous devez éteindre et rallumer la Dash Cam.

\*Vous pouvez utiliser l'affichage en direct (dans l'application iOttie Connect) pour vous guider dans les réglages supplémentaires.

\*La base de montage magnétique est conçue pour que l'Aivo View Dash Cam puisse être facilement retirée et remontée.

#### Insertion de carte Micro SD

Une carte Micro SD (classe 10 de 32 à 128 Go) est nécessaire pour l'utilisation de l'Aivo View.

1. Retirez le couvercle en silicone sur le côté de la Dash Cam et insérez une carte Micro SD compatible.

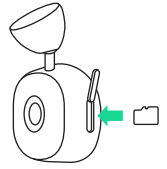

2. Poussez jusqu'à ce que la carte s'enclenche. Vous pouvez utiliser le bord d'une petite pièce de monnaie ou un objet similaire si nécessaire.

28 FR 29 3. Une deuxième poussée vers l'intérieur libère la carte mémoire.

#### Alimentation électrique

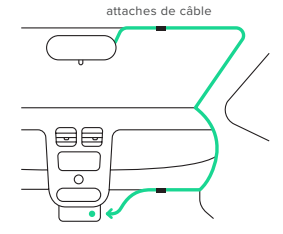

Pour alimenter votre Aivo View Dash Cam 1. Connectez le câble d'alimentation (3,65 m) au port Micro-USB de la Dash Cam.

2. Faites passer le câble de chargement dans la jointure le long de la porte côté passager, en veillant à ce que votre vue ne soit pas obstruée et que le câble ne soit pas une distraction. Fixez le câble en place à l'aide des attaches de câble fournies.

3. Connectez l'autre extrémité à l'adaptateur inclus et branchez-le sur la prise 12V de votre auto, ou vous pouvez également le connecter directement à une prise USB-A.

La Dash Cam s'allume automatiquement et commence à enregistrer dès que le courant est disponible. Dans certains véhicules, cela se produit lorsqu'elle est branchée à la prise, dans d'autres, la Dash Cam s'allume une fois que le contact est mis.

#### Bouton de télécommande Bluetooth

La télécommande Bluetooth incluse est un moyen supplémentaire de capturer des vidéos et de l'utilisateur en appuyant sur un bouton.

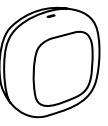

Pour installer le bouton de la télécommande Bluetooth

1. Choisissez un emplacement pratique sur votre tableau de bord ou votre pare-brise pour le bouton de la télécommande Bluetooth.

\*Nous recommandons de le placer à portée de main du siège du conducteur.

2. Nettoyer la zone de montage prévue.

3. Retirez l'adhésif à l'arrière du bouton et appuyez fermement le dispositif sur l'espace. Maintenez la pression pendant 30 secondes pour vous assurer que le bouton est bien positionné.

4. Commencez le jumelage : appuyez et maintenez le bouton pendant 10 secondes pour le jumelage.

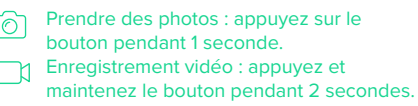

#### Positionnement de votre Dash Cam

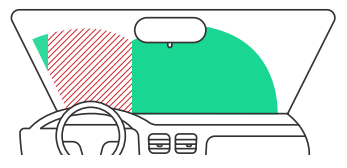

\*La zone verte indique les endroits où la caméra peut être montée, la zone rouge indique les endroits où elle ne doit PAS être montée.

NE PAS installer la Dash Cam en face du conducteur, comme le montre la zone rouge de l'illustration ci-dessus.

Lorsque vous installez la Dash Cam dans un véhicule, veillez à toujours placer l'appareil fermement contre le pare-brise et à dissimuler le câble d'alimentation dans la mesure du possible.

Assurez-vous que le câble d'alimentation de la Dash Cam n'interfère pas avec les commandes du conducteur, telles que le volant, les pédales ou le levier de vitesses.

Ne pas installer la Dash Cam devant le champ de déploiement d'un airbag ou dans une position qui obstrue les rétroviseurs.

Nettoyez le pare-brise à l'emplacement du montage, avant d'installer et de coller la base de montage magnétique de la Dash Cam, afin de garantir une adhésion parfaite.

Il n'est PAS recommandé d'utiliser la Dash Cam ou l'application iOttie Connect en conduisant, car dans certains cas, cela peut être illégal. L'utilisateur est responsable de l'utilisation de ce produit et de ses fonctions dans le respect de toutes les lois et réglementations applicables.

Ne jamais ajuster les paramètres ou visionner l'enregistrement en conduisant, mais uniquement en étant garé et à l'arrêt.

\*Veuillez vérifier les lois et ordonnances de votre province ou de votre région avant d'utiliser le dispositif sur votre pare-brise. Certaines lois interdisent ou limitent le placement d'objets sur le pare-brise d'un véhicule à moteur. Il est de la responsabilité de l'utilisateur de monter l'appareil en conformité avec toutes les lois et ordonnances applicables.

\*iOttie n'assume aucune responsabilité concernant les amendes, les pénalités ou les dommages qui peuvent être encourus dans le cadre d'une loi ou d'une ordonnance locale ou nationale relative à l'utilisation de votre Aivo View Dash Cam.

 $32$  FR  $33$ 

## **03 L'application iOttie Connect**

Pour connecter votre Aivo View, vous devez télécharger l'application iOttie Connect et créer un compte.

#### Connexion/Création d'un nouveau compte

Inscrivez-vous en vous enregistrant avec votre adresse de courriel et en créant un nouveau mot de passe. Vous pouvez également vous inscrire en utilisant votre compte Apple, Google, Facebook ou Amazon existant.

## Ajout d'un nouvel appareil

Sélectionnez « Add Device » dans l'écran d'accueil.

Sélectionnez ensuite le dispositif que vous souhaitez ajouter « Aivo View ».

Veuillez suivre les instructions de

\*Si vous n'utilisez pas une carte Micro SD compatible, il se peut que vous ne puissiez pas formater la carte SD.

Se connecter au Wi-Fi, quitter l'application iOttie Connect et de lancer les paramètres Wi-Fi de votre téléphone.

Nom du Wi-Fi: Aivo View-XXXX Mot de passe: 12345678

Une fois connecté, retournez à l'application iOttie Connect pour gérer l'Aivo View Dash Cam.

## Mise à jour du micrologiciel

Pour une expérience utilisateur optimale, assurez-vous d'avoir installé le micrologiciel le plus récent de votre appareil à partir de l'application iOttie Connect. Suivez les instructions pour mettre à jour le micrologiciel de l'appareil dans l'application.

- Pour les appareils Android™, votre connexion **Service** Internet et cellulaire ne fonctionnera pas tant que vous n'aurez pas ouvert l'application iOttie Connect après vous être connecté au Dash Cam Wi-Fi.
- l'application.  $\overline{\hspace{1cm}}$  Si votre voiture prend en charge le système sans fil Apple CarPlay, il se peut que vous ne puissiez pas rester connecté à votre Aivo View dans l'application iOttie Connect.

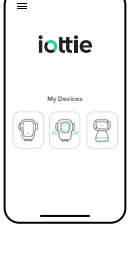

**Log In**

G Son in with Coople

ioltie

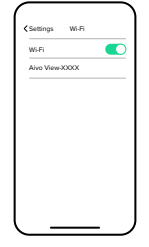

### **04 Fonctionne avec Alexa** Enabling Alexa Skills

Bien qu'il soit possible d'utiliser l'Aivo View uniquement avec l'application iOttie Connect, elle fonctionne également avec Alexa, permettant aux utilisateurs d'interagir avec la Dash Cam par le biais de commandes vocales.

Les personnes qui veulent profiter de la fonction Alexa doivent télécharger l'application Amazon Alexa et utiliser un appareil avec Alexa intégré, comme Aivo Connect, Easy One Touch Connect Pro ou Echo Auto. Ces produits sont conçus avec le logiciel Alexa afin qu'ils puissent accéder à toutes les fonctionnalités d'Alexa. Cela inclut le mode automatique, qui est conçu spécifiquement pour être utilisé pendant la conduite.

Si votre voiture prend en charge la fonction  $\left( \left| \right. \right)$ sans fil Apple CarPlay, il se peut que vous ne puissiez pas rester connecté à l'application Amazon Alexa.

Pour connecter l'Aivo View et Alexa, la Dash Cam doit être ajoutée comme appareil à l'application Alexa (en plus de l'application iOttie Connect).

1.Téléchargez l'application Amazon Alexa et connectezvous.

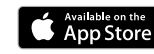

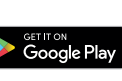

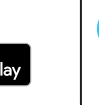

2. Appuyez sur « more » dans le coin inférieur droit, et sélectionnez « Skills & Games ».

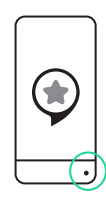

3. Appuyez sur « iOttie Smart Dash Cam ».

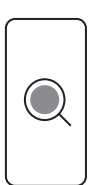

4. Sélectionnez la compétence.

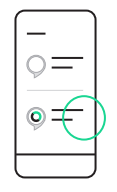

5. Appuyez sur « Enable to use ».

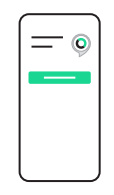

\*Vous pouvez désactiver les compétences en appuyant sur « Disable Skill». Cela supprimera toutes les informations relatives aux compétences. Vous pourrez toujours le lancer ultérieurement.

\*Les compétences Aivo View sont actuellement disponibles en anglais UNIQUEMENT. Les compétences Aivo View sont mises à jour régulièrement et peuvent différer de celles contenues dans ce manuel.

#### Things to Try with Alexa

With Alexa, you can tell your Dash Cam to take a photo, start and stop recording, control Privacy Mode, and much more. All you have to do is ask!

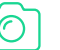

#### **Photo**

Alexa, ask Dash Cam to capture the image. Alexa, ask Dash Cam to take photo.

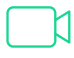

#### **Video**

Alexa, ask Dash Cam to start recording. Alexa, ask Dash Cam to record a video. Alexa, ask Dash Cam to stop recording.

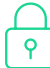

#### **Privacy Mode**

Alexa, ask Dash Cam to turn Privacy Mode on/off.

Alexa, ask Dash Cam to turn on/off Privacy Mode.

Alexa, ask Dash Cam to mute/unmute. Alexa, ask Dash Cam to turn on/off the microphone.

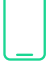

#### **App Control**

Alexa, ask Dash Cam to show live view. Alexa, ask Dash Cam to open iOttie Connect App. Alexa, ask Dash Cam to open iOttie App.

#### **Indice**

Seguire le istruzioni dettagliate in questo manuale Per un'esperienza utente ottimale

#### **Iniziare 01**

Requisiti dell'utente Contenuto della confezione Caratteristiche del prodotto

#### **Installazione del prodotto** 02

Impostazione Dash Cam Inserto per scheda Micro SD Alimentazione Pulsante remoto Bluetooth Posizionamento della tua Dash Cam

#### **L'app iOttie Connect 03**

Accedi/Crea un nuovo account Aggiungere un nuovo dispositivo Aggiornamento del firmware

#### **Funziona con Alexa 04**

Abilitare le abilità di Alexa Cosa da Provare con Alexa

## **01 Iniziare**

Benvenuti alla Aivo View Dash Cam! Questo manuale guiderà l'utente attraverso informazioni dettagliate sul prodotto, sull'installazione e sul funzionamento del dispositivo, sull'utilizzo di Alexa e su molto altro ancora!

#### Requisiti dell'utente

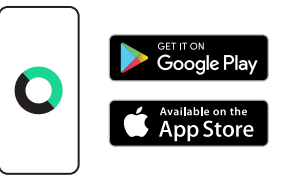

Scarica l'app iOttie Connect da Apple App Store o Google Play Store sul tuo smartphone. \*Assicurati di utilizzare una connessione dati e un cavo di alimentazione affidabile.

**41** IT 41

La Aivo View Dash Cam richiede una scheda Micro SD che deve essere inserita prima del funzionamento (non è inclusa).

#### **Dimensioni compatibili**

Da 32GB a 128GB, Classe 10

\*Se non si utilizza una scheda Micro SD compatibile, potrebbe non essere possibile formattare la scheda SD.

**Stime del tempo di registrazione di Aivo View (min.)**

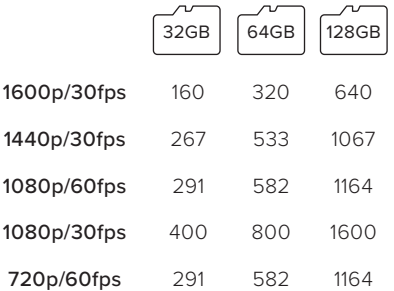

\*In base agli ambienti di registrazione, i tempi di registrazione stimati possono variare.

#### Contenuto della confezione

Aivo View Dash Cam, base di montaggio magnetica, pulsante Bluetooth a distanza, cavo micro USB da 3,6 metri e 2 fermacavi.

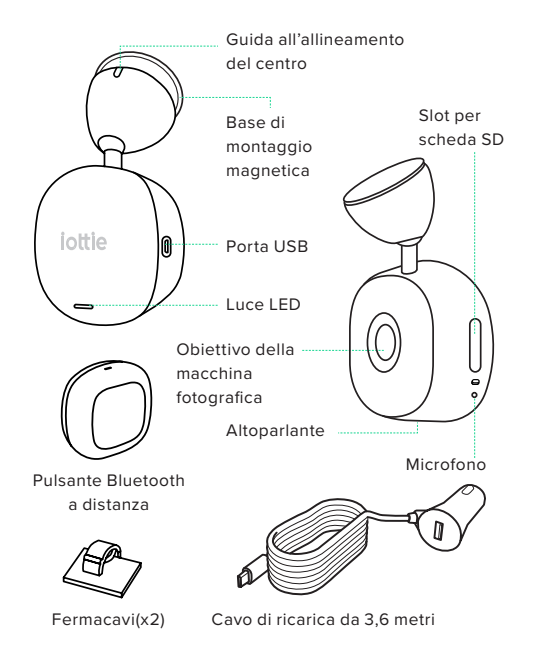

#### Caratteristiche del prodotto

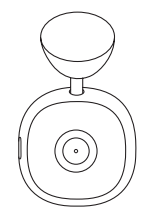

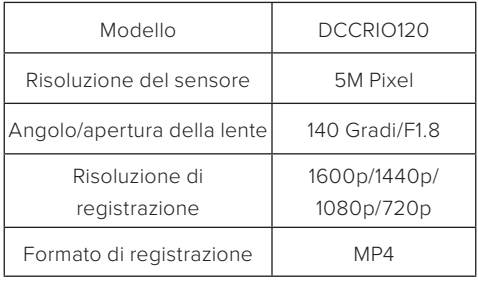

#### **Pulsante remoto Bluetooth**

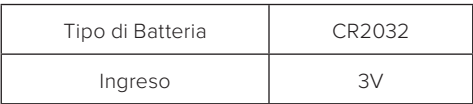

#### **Dash Cam**

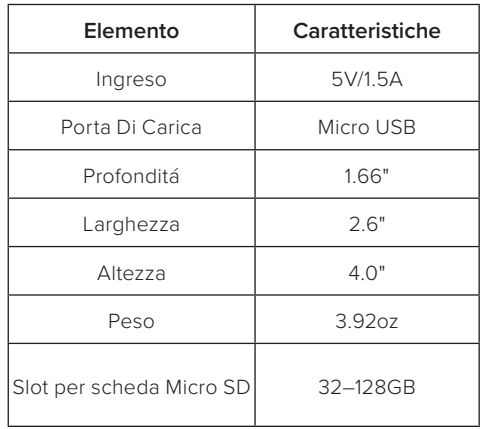

#### **Caricatore per Auto**

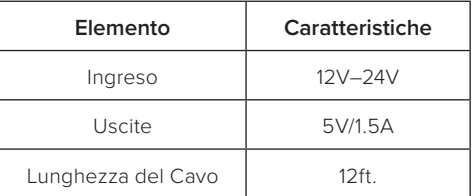

## **02 Installazione del prodotto**

Seguire le istruzioni seguenti per un'installazione facile e veloce della Aivo View Dash Cam. Ci sono due opzioni di montaggio, cruscotto o parabrezza.

#### Impostazione Dash Cam

1. Pulire l'area dove si prevede di fissare la base di montaggio magnetica.

#### \*Il posizionamento ideale è dietro lo specchietto retrovisore

2. Rimuovere la copertura adesiva della base e attaccarla a un'area pulita.

3. Tieni premuto per 30 secondi per far farla aderire completamente.

4. Fissare la Aivo View Dash Cam alla base con l'obiettivo della telecamera rivolto verso la parte anteriore dell'auto.

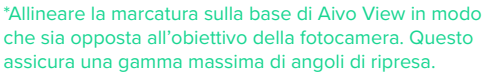

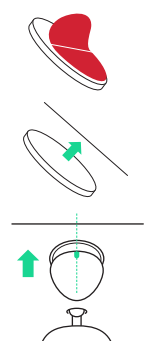

5. Assicurarsi che gli oggetti sul display della Dash Cam appaiano allo stesso livello e regolare come richiesto.

\*Per capovolgere l'immagine verticalmente, è necessario spegnere e riaccendere la Dash Cam.

\*È possibile usare il Live View (nell'App iOttie Connect) per una guida nell'effettuare ulteriori regolazioni.

\*La base di montaggio magnetica è costruita per rimuovere e rimontare facilmente la Aivo View Dash Cam.

#### Slot per scheda Micro SD

È necessaria una scheda Micro SD (classe 10 con tra 32 - 128GB) per l'utilizzo di Aivo View.

1. Rimuovere la copertura in silicone sul lato della Dash Cam e inserire una scheda Micro SD compatibile.

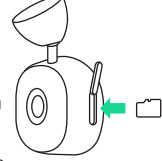

2. Spingere fino a quando la scheda non scatta in posizione. È possibile usare il bordo di una piccola moneta o un oggetto simile se necessario.

3. Una seconda spinta verso l'interno rilascerà la scheda di memoria.

#### Alimentazione

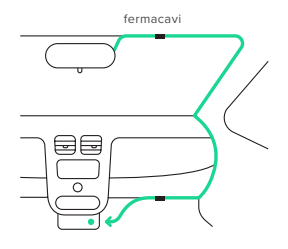

Per alimentare la Aivo View Dash Cam 1. Collegare il cavo di alimentazione (3,6 metri) alla porta Micro-USB della Dash Cam.

2. Far passare il cavo di ricarica nella giuntura lungo la porta lato passeggero, assicurandosi che la vista non sia ostruita e che il cavo non sia una distrazione. Fissare il cavo in posizione usando i fermacavi inclusi.

3. Collegare l'altra estremità all'adattatore incluso e inserirlo nella presa di corrente da 12V del veicolo o collegarlo direttamente a una presa USB-A.

\*La Dash Cam si accende automaticamente e inizia a registrare una volta che sarà attaccata all'alimentatore. In alcuni veicoli questo avverrà quando è collegato alla presa di corrente, per altri la Dash Cam si accenderà una volta che l'accensione è stata inserita.

#### Pulsante remoto Bluetooth

Il pulsante remoto Bluetooth incluso è un modo aggiuntivo per catturare video e foto dell'utente con la pressione di un pulsante.

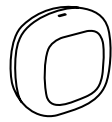

Per montare il pulsante remoto Bluetooth 1. Selezionare uno spazio conveniente sul cruscotto o sul parabrezza per il pulsante del telecomando Bluetooth.

\*Si raccomanda di metterlo a portata di mano dal sedile del conducente.

2. Pulire l'area di montaggio prevista.

3. Rimuovere l'adesivo dal retro del pulsante e premere fermamente il dispositivo sullo spazio. Tenere premuto per 30 secondi per assicurarsi che il pulsante sia posizionato in modo sicuro.

4. Iniziare la sincronizzazione: tenere premuto il pulsante per 10 secondi per la sincronizzazione. seconds to pair.

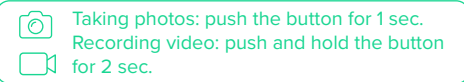

#### Posizionamento della tua Dash Cam

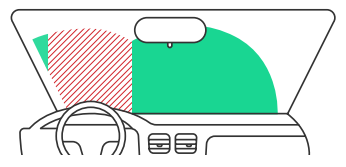

\*L'area verde mostra dove la videocamera può essere montata, l'area rossa mostra dove non dovrebbe essere montata.

NON montare la Dash Cam di fronte al guidatore, come indicato dall'area rossa nell'illustrazione qui sopra.

Quando si installa la Dash Cam in un veicolo, posizionare sempre il dispositivo in modo sicuro contro il parabrezza e nascondere il cavo di alimentazione dove possibile.

Assicurarsi che il cavo di alimentazione di Dash Cam non interferisca con i comandi operativi del conducente, come il volante, i pedali o la leva del cambio.

NON montare la Dash Cam di fronte all'airbag o in una posizione che oscura gli specchietti.

Pulire il parabrezza nel punto di montaggio, prima di montare e far aderire la base magnetica di montaggio della Dash Cam in modo da garantire un'adesione assoluta.

L'utilizzo della Dash Cam o di iOttie Connect App durante la guida NON è raccomandato e in alcuni casi può essere illegale. L'utente è responsabile dell'uso di questo prodotto e della sua funzione in conformità con tutte le leggi e i regolamenti applicabili.

Non regolare mai le impostazioni o rivedere la registrazione mentre si guida, farlo solo quando il veicolo è parcheggiato e fermo.

\*Si prega di controllare le leggi e le ordinanze statali e locali prima di utilizzare il dispositivo sul parabrezza. Alcune leggi proibiscono o limitano il posizionamento di oggetti sul parabrezza di un veicolo a motore. È responsabilità dell'utente montare il dispositivo in conformità con tutte le leggi e ordinanze applicabili.

\*iOttie non si assume alcuna responsabilità per eventuali multe, sanzioni o danni che possono essere sostenuti a seguito di qualsiasi legge o ordinanza statale o locale relativa all'uso della Dash Cam Aivo View.

## **03 L'app iOttie Connect**

Per collegare l'Aivo View, è necessario scaricare l'app iOttie Connect e creare un account.

### Accedi/Crea un nuovo account

Registrarsi con la propria email e creare una nuova password. È possibile iscriversi anche usando il proprio account Apple, Google, Facebook o Amazon.

#### Aggiungere un nuovo dispositivo

Selezionare "Add Device" dalla schermata iniziale.

Poi selezionare il dispositivo che si vuole aggiungere "Aivo View".

Si prega di seguire le istruzioni dell'applicazione.

\*Se non si utilizza una scheda Micro SD compatibile, potrebbe non essere possibile formattare la scheda SD. Connettendosi al Wi-Fi si esce dall'App iOttie Connect e si lancia nelle Impostazioni Wi-Fi del telefono.

Nome del Wi-Fi: Aivo View-XXXX

#### Password: 12345678

Una volta collegati, tornare all'App iOttie Connect per gestire la Dash Cam Aivo View.

### Aggiornamento del firmware

Per un'esperienza utente ottimale, assicurarsi di avere installato il firmware del dispositivo più aggiornato dall'app iOttie Connect. Seguire le istruzioni per l'aggiornamento del firmware del dispositivo nell'app.

Per i dispositivi Android™, la tua connessione Internet e cellulare non funzionerà fino a quando non si aprirà l'App iOttie Connect dopo essersi collegati al Wi-Fi della Dash Cam. Se il proprio veicolo supporta Apple CarPlay  $\circ$ wireless, potrebbe non essere in grado di rimanere connesso al proprio Aivo View nell'app iOttie Connect.

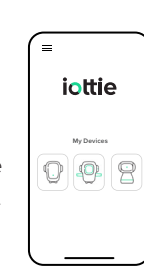

iottie

G Son in with Google

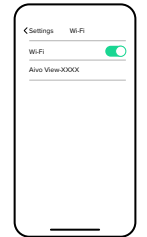

### **04 Funziona con Alexa** Abilitare le abilità di Alexa

Anche se è possibile utilizzare Aivo View solo con l'app iOttie Connect, funziona anche in combinazione con Alexa, permettendo agli utenti di interagire con la Dash Cam tramite comandi ad attivazione vocale.

Per le persone che vogliono approfittare della funzione Alexa, è necessario scaricare l'app Amazon Alexa e si deve anche utilizzare un dispositivo con Alexa integrata come Aivo Connect, Easy One Touch Connect Pro o Echo Auto. Questi prodotti sono realizzati con il software Alexa in modo da poter accedere a tutte le abilità di Alexa. Questo include la modalità Auto che è progettata specificamente per l'uso durante la guida.

Se il proprio veicolo supporta Apple CarPlay and Cam". wireless, potrebbe non essere in grado di rimanere connesso all'app Amazon Alexa.

Per collegare Aivo View e Alexa, la Dash Cam deve essere aggiunta come dispositivo all'App Alexa (oltre all'App iOttie Connect).

1. Scaricare l'app Amazon Alexa e accedere.

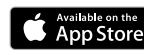

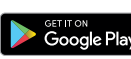

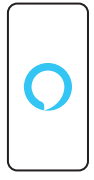

2. Toccare "more" in basso a destra e selezionare "Skills & Games".

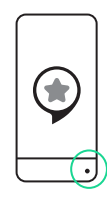

3. Digitare "iOttie Smart Dash

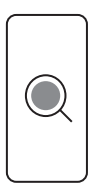

4. Selezionare le abilità.

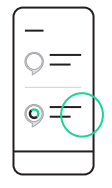

5. Toccare "Enable to use".

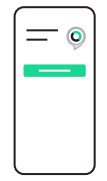

\*È possibile disabilitare le abilità toccando "Disable Skill". Questo cancellerà tutte le informazioni relative all'abilità. Sarà ancora in grado di lanciarla in un secondo momento.

\*Le competenze di Aivo View sono attualmente disponibili SOLO in inglese. Le Aivo View Skills sono aggiornate regolarmente e possono differire da quelle contenute in questo manuale.

### Things to Try with Alexa

With Alexa, you can tell your Dash Cam to take a photo, start and stop recording, control Privacy Mode, and much more. All you have to do is ask!

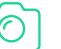

#### **Photo**

Alexa, ask Dash Cam to capture the image. Alexa, ask Dash Cam to take photo.

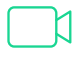

#### **Video**

Alexa, ask Dash Cam to start recording. Alexa, ask Dash Cam to record a video. Alexa, ask Dash Cam to stop recording.

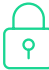

#### **Privacy Mode**

Alexa, ask Dash Cam to turn Privacy Mode on/off.

Alexa, ask Dash Cam to turn on/off Privacy Mode.

Alexa, ask Dash Cam to mute/unmute. Alexa, ask Dash Cam to turn on/off the microphone.

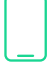

#### **App Control**

Alexa, ask Dash Cam to show live view. Alexa, ask Dash Cam to open iOttie Connect App. Alexa, ask Dash Cam to open iOttie App.

#### **Index**

Für eine optimale Benutzererfahrung befolgen Sie bitte die detaillierten Anweisungen in diesem Handbuch

#### **Einstieg 01**

Benutzeranforderungen Was befindet sich in der box? Produktspezifikationen

#### **Produkteinrichtung 02**

Einrichten der Dashcam Einlegen der Micro SD-Karte Stromversorgung Bluetooth-Fernbedienungstaste Ausrichtung Ihrer Dashcam

#### **Die iOttie Connect-App 03**

Anmelden / neues Konto erstellen Hinzufügen eines neuen Geräts Firmware-Aktualisierung

#### **Betrieb mit Alexa 04**

Alexa Skills aktivieren Was Sie mit Alexa Ausprobieren sollten

## **01 Einstieg**

Willkommen bei der Aivo View Dashcam! Diese Anleitung informiert Sie ausführlich über das Produkt, die Installation und Bedienung, die Verwendung von Alexa u. v.!

#### Benutzeranforderungen

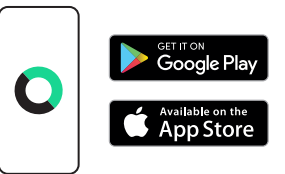

Laden Sie Die iOttie Connect-App aus dem Apple App Store oder dem Google Play Store auf ihr smartphone herunter.

\*Vergewissern Sie sich, dass Sie eine zuverlässige zellulare Datenverbindung und Stromquelle benutzen.

59 DE STATES EN LA CONSTITUCIÓN EN LA CONSTITUCIÓN EN LA CONSTITUCIÓN DE SERVICIÓN DE SOCIAL EN LA CONSTITUCIÓN

Die Aivo View Dashcam benötigt eine Micro SD-Karte, die vor dem Gebrauch eingesetzt werden muss. (Nicht im Lieferumfang enthalten.)

#### **Kompatible Größen**

Von 32GB bis 128GB, Class 10

\*Wenn die Micro SD-Karte nicht kompatibel ist, können Sie die SD-Karte evtl. nicht formatieren.

**Geschätzte Aivo View-Aufnahmezeit (Min.)** 

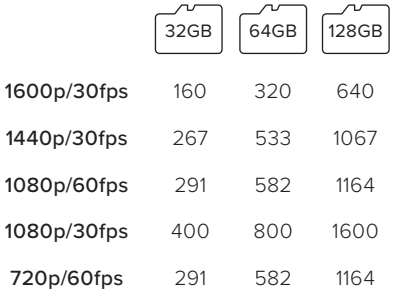

\*Abhängig von der Aufnahmeumgebung können die geschätzten Aufnahmezeiten variieren.

#### Was befindet sich in der box

Aivo View Dashcam, Magnetische Halterung, Bluetooth-Fernbedienungstaste, Mikro-USB-Kabel (3,6 m) und 2 Kabelklemmen.

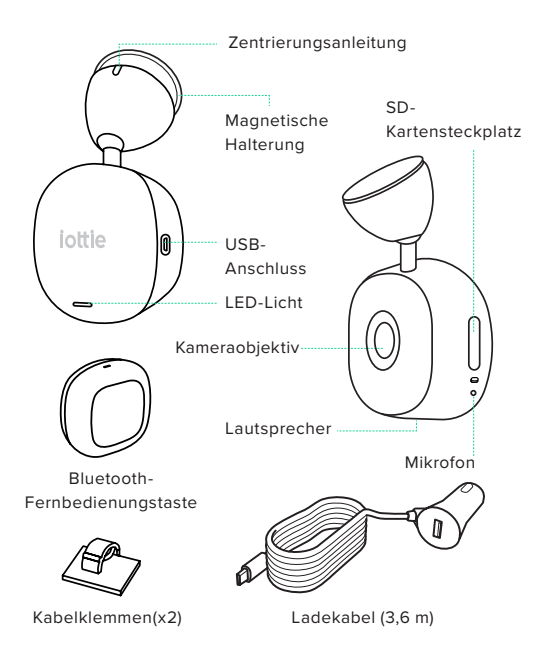

#### Produktspezifikationen

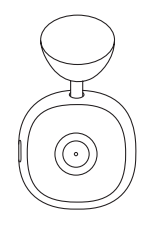

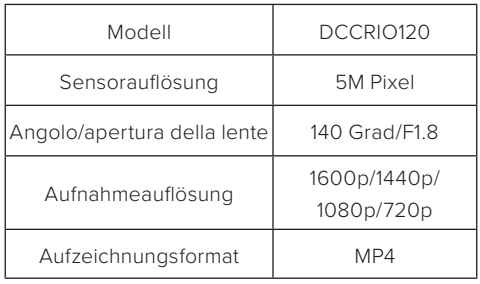

#### **Bluetooth-Fernbedienungstaste**

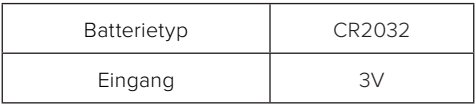

#### **Dash Cam**

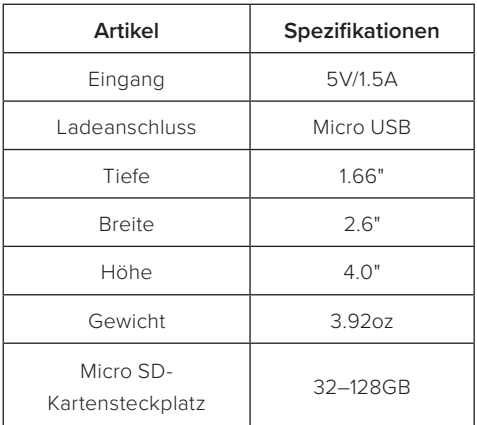

#### **Caricatore per Auto**

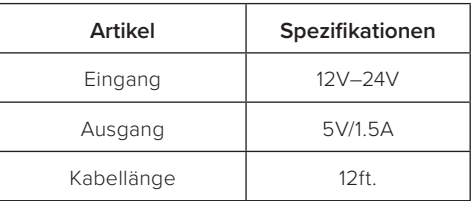

## **02 Produkteinrichtung**

Befolgen Sie die folgenden Anweisungen für eine schnelle und einfache Installation der Aivo View Dashcam. Es gibt zwei Montagemöglichkeiten, am Armaturenbrett oder an der Windschutzscheibe.

#### Einrichten der Dashcam

1. Reinigen Sie den Bereich, an dem Sie die magnetische Halterung anbringen möchten. \*Die ideale Stelle ist hinter dem Rückspiegel.

2. Entfernen Sie den Klebestreifen der Halterung und befestigen Sie sie an der gereinigten Stelle.

3. Drücken und halten Sie den Sockel 30 Sekunden lang fest, damit er fest haftet.

4. Befestigen Sie die Aivo View Dashcam in der Halterung, wobei das Kameraobjektiv zur Vorderseite des Fahrzeugs gerichtet sein muss.

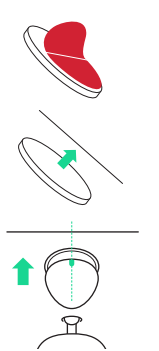

\*Richten Sie die Markierung an der Basis der Aivo View so aus, dass sie sich entgegengesetzt zum Kameraobjektiv befindet. Dadurch wird eine maximale Auswahl an Aufnahmewinkeln gewährleistet.

5. Achten Sie darauf, dass die Objekte auf dem Display der Dashcam waagerecht angezeigt werden und stellen Sie sie ggf. ein.

\*Wenn Sie die Dashcam vertikal nutzen wollen, müssen Sie sie aus- und wieder einschalten.

\*Sie können die Echtzeitansicht (in der iOttie Connect App) als Hilfe für zusätzliche Einstellungen verwenden.

\*Die magnetische Halterung ist so entworfen, dass die Aivo View Dashcam leicht entnommen und wieder befestigt werden kann.

#### Einlegen der Micro SD-Karte

Für den Gebrauch der Aivo View ist eine Micro SD-Karte (32 - 128 GB, Class 10) erforderlich.

1.Entfernen Sie die

Silikonabdeckung an der Seite der Dashcam und legen Sie eine kompatible Micro SD-Karte ein.

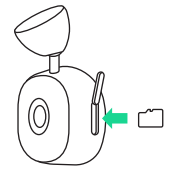

2.Stecken Sie die Karte so weit hinein, bis sie einrastet. Falls nötig können Sie den Rand einer Münze oder einen ähnlichen Gegenstand verwenden.

3. Durch erneutes Drücken wird die Speicherkarte wieder ausgeworfen.

# Kabelklemm Stromversorgung 목돈  $\Omega$

Einschalten Ihrer Aivo View Dashcam

1. Schließen Sie das Netzkabel (3,6 m) an den Micro-USB-Anschluss der Dashcam an.

2. Führen Sie das Ladekabel in der Naht der Beifahrertür entlang und achten Sie darauf, dass die Sicht nicht beeinträchtigt wird und das Kabel nicht stört. Befestigen Sie das Kabel mit den mitgelieferten Kabelklemmen.

3.Verbinden Sie das andere Ende mit dem mitgelieferten Adapter und schließen Sie ihn an die 12V-Steckdose Ihres Fahrzeugs oder direkt an einen USB-A-Anschluss an.

\*Die Dashcam schaltet sich automatisch ein und beginnt mit der Aufzeichnung, wenn sie mit Strom versorgt wird. Bei manchen Fahrzeugen geschieht dies, wenn sie an die Steckdose angeschlossen wird, bei anderen schaltet sich die Dashcam ein, sobald die Zündung betätigt wird.

#### Bluetooth-Fernbedienungstaste

Die im Lieferumfang enthaltene Bluetooth-Fernbedienung bietet eine zusätzliche Möglichkeit Videos und Fotos mit nur einem Knopfdruck aufzunehmen.

So befestigen Sie die Bluetooth-Fernbedienungstaste

1. Suchen Sie sich einen geeigneten Platz auf dem Armaturenbrett oder der Windschutzscheibe für die Bluetooth-Fernbedienungstaste.

\*Wir empfehlen die Anbringung in bequemer Reichweite vom Fahrersitz aus.

2. Reinigen Sie die gewünschte Stelle.

3. Entfernen Sie den Klebestreifen von der Rückseite der Fernbedienungstaste und drücken Sie sie 30 Sekunden lang fest an die gewünschte Stelle, um sicherzustellen, dass sie fest ist.

4. Kopplung: Halten Sie die Taste für die Kopplung 10 Sekunden lang gedrückt.

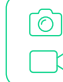

Fotoaufnahme: Drücken Sie die Taste 1 Sek. lang. Videoaufnahme: Halten Sie die Taste 2 Sek. lang gedrückt.

#### Ausrichtung Ihrer Dashcam

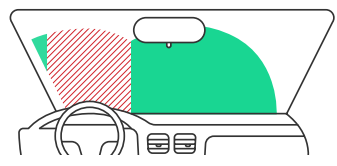

\*Der grüne Bereich zeigt, wo die Kamera angebracht werden kann, der rote Bereich zeigt, wo sie NICHT angebracht werden sollte.

Bringen Sie die Dashcam NICHT direkt vor dem Fahrer (roter Bereich in der obigen Abbildung) an.

Bringen Sie die Dashcam immer sicher an der Windschutzscheibe an und verlegen Sie das Stromkabel so unauffällig wie möglich.

 Stellen Sie sicher, dass das Stromkabel der Dashcam den Fahrer nicht bei der Bedienung des Fahrzeugs behindert (z. B. beim Bedienen des Lenkrads, der Pedale oder Gangschaltung).

 Bringen Sie die Dashcam NICHT vor dem Auslösebereich eines Airbags oder an einer Stelle an, an der sie die Spiegel verdeckt.

Reinigen Sie vor dem Anbringen der magnetischen Halterung für die Dashcam die Windschutzscheibe an der gewünschten Befestigungsstelle, um eine optimale Haftung zu gewährleisten.

Es wird NICHT empfohlen, die Dashcam oder die iOttie Connect App während der Fahrt zu bedienen. In gewissen Ländern kann dies sogar illegal sein. Der Benutzer ist verantwortlich für die Verwendung dieses Produkts und seiner Funktionen gemäß der geltenden Gesetze und Vorschriften.

 Das Ändern der Einstellungen oder Ansehen der Aufnahmen ist nur zulässig, wenn Ihr Fahrzeug geparkt ist und darf NIEMALS während der Fahrt erfolgen.

\*Informieren Sie sich über die in Ihrem Land geltenden Gesetze und Vorschriften, bevor Sie das Gerät an Ihrer Windschutzscheibe anbringen. In manchen Ländern ist die Anbringung von Gegenständen an der Windschutzscheibe eines Kraftfahrzeugs verboten oder nur eingeschränkt zulässig. Der Benutzer ist dafür verantwortlich das Gerät gemäß der geltenden Gesetze und Vorschriften zu verwenden.

68 DE 69 \*iOttie übernimmt keine Verantwortung für Bußgelder, Strafen oder Schäden, die aufgrund von staatlichen oder lokalen Gesetzen oder Vorschriften bezüglich der Verwendung Ihrer Aivo View Dashcam entstehen können.

## **03 Die iOttie Connect-App**

Um Ihre Aivo View zu vernetzen müssen Sie die iOttie Connect App herunterladen und ein Konto erstellen.

#### Anmelden / neues Konto erstellen

Registrieren Sie sich mit Ihrer E-Mail-Adresse und erstellen Sie ein neues Passwort, um sich anzumelden. Sie können sich auch mit Ihrem aktuellen Apple-, Google-, Facebook- oder Amazon-Konto anmelden.

#### Hinzufügen eines neuen Geräts

Wählen Sie auf dem Startbildschirm "Add Device".

Wählen Sie dann das Gerät aus, auf dem Sie "Aivo View" hinzufügen möchten.

Befolgen Sie bitte die Anweisungen in der App.

\*Wenn die Micro SD-Karte nicht kompatibel ist, können Sie die SD-Karte evtl. nicht formatieren.

Wenn Sie eine WLAN-Verbindung herstellen wird die iOttie Connect App verlassen und die WLAN-Einstellungen Ihres Telefons werden aufgerufen.

#### W-LAN-Name: Aivo View-XXXX Passwort: 12345678

Sobald die Verbindung hergestellt ist, müssen Sie zur iOttie Connect App zurückkehren, um die Aivo View Dashcam zu verwalten.

#### Firmware-Aktualisierung

Vergewissern Sie sich für ein optimales Benutzererlebnis, dass Sie die aktuellste Geräte-Firmware von der iOttie Connect App installiert haben. Folgen Sie zur Aktualisierung der Geräte-Firmware den Anweisungen in der App.

- Bei Android-Geräten funktioniert Ihre Internetund Mobilfunkverbindung erst, wenn Sie die iOttie Connect App nach der Verbindung des W-LANs der Dashcam öffnen.
- Wenn Ihr Fahrzeug Apple Carplay unterstützt,  $\left( \left| \right\rangle \right)$ können Sie evtl. nicht mit Ihrer Aivo View in der iOttie Connect App verbunden bleiben.

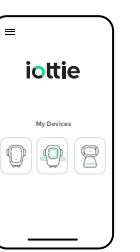

iottie

G Sign in with Google

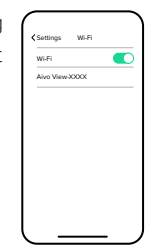

## **04 Betrieb mit Alexa Alexa Skills aktivieren**

Die Aivo View kann zwar ausschließlich mit der iOttie Connect App verwendet werden, sie funktioniert aber auch mit Alexa. So können die Benutzer über Sprachbefehle mit der Dashcam interagieren.

Wer die Vorteile der Alexa-Funktionen nutzen möchte, muss die Amazon Alexa App herunterladen und ein Gerät mit Alexa-Integration verwenden, wie z. B. Aivo Connect, Easy One Touch Connect Pro oder Echo Auto. Diese Produkte sind mit der Alexa-Software ausgestattet, wodurch sie auf alle Alexa Skills zugreifen können. Dies schließt den Automodus mit ein, der speziell für die Nutzung während des Autofahrens entwickelt wurde.

Wenn Ihr Fahrzeug Apple Carplay **Dashcam** Bashcam ein. unterstützt, können Sie evtl. nicht mit der Amazon Alexa App verbunden bleiben.

Um die Aivo View mit Alexa zu verbinden, muss die Dashcam als Gerät zur Alexa App hinzugefügt werden (zusätzlich zur iOttie Connect App).

1. Laden Sie die Amazon Alexa App herunter und melden Sie sich an.

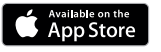

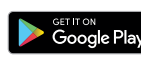

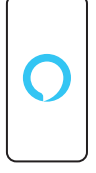

2. Tippen Sie unten rechts in der Ecke auf "More" und wählen Sie "Skills & Games".

3. Geben Sie "iOttie Smart

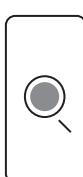

4. Wählen Sie den Skill aus.

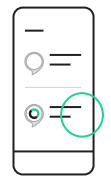

5. Tippen Sie auf "Enable to  $| \nvert_{\mathsf{S}\rho}$ ".

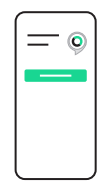

\*Sie können die Skills deaktivieren, indem Sie auf "Disable Skill" tippen. Dadurch werden alle Informationen zu dem Skill gelöscht. Sie können ihn trotzdem später wieder aktivieren.

\*Aivo View-Fähigkeiten sind derzeit NUR auf Englisch verfügbar. Aivo View Skills werden regelmäßig aktualisiert und können von denen in diesem Handbuch abweichen.

### Things to Try with Alexa

With Alexa, you can tell your Dash Cam to take a photo, start and stop recording, control Privacy Mode, and much more. All you have to do is ask!

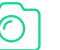

#### **Photo**

Alexa, ask Dash Cam to capture the image. Alexa, ask Dash Cam to take photo.

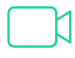

#### **Video**

Alexa, ask Dash Cam to start recording. Alexa, ask Dash Cam to record a video. Alexa, ask Dash Cam to stop recording.

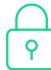

#### **Privacy Mode**

Alexa, ask Dash Cam to turn Privacy Mode on/off.

Alexa, ask Dash Cam to turn on/off Privacy Mode.

Alexa, ask Dash Cam to mute/unmute. Alexa, ask Dash Cam to turn on/off the microphone.

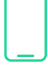

#### **App Control**

Alexa, ask Dash Cam to show live view. Alexa, ask Dash Cam to open iOttie Connect App. Alexa, ask Dash Cam to open iOttie App.

## **Índice**

Para una experiencia óptima, siga las instrucciones detalladas en este manual.

#### **Empezando 01**

Requisitos del usuario Contenido de la caja Especificaciones del producto

#### **Configuración del producto 02**

Configuración de la Dash Cam Inserción de la tarjeta Micro SD Fuente de alimentación Botón remoto Bluetooth Posicionamiento de la Dash Cam

#### **La Aplicación iOttie Connect 03**

Iniciar sesión/Crear una cuenta nueva Añadir un dispositivo nuevo Actualizar el firmware

#### **Funciona con Alexa 04**

Habilitar las habilidades de Alexa Cosas para Probar con Alexa

## **01 Empezando**

¡Bienvenido a la Aivo View Dash Cam! Este manual le brindará información detallada del producto, la instalación y el funcionamiento del dispositivo, el uso de Alexa, ¡y mucho más!

#### Requisitos del usuario

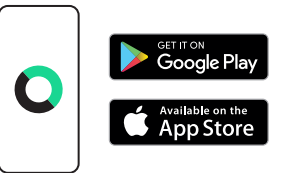

Descargue la aplicación iOttie Connect en el Apple App Store o Google Play Store en su teléfono.

\*Asegúrese de utilizar un fuente de alimentación y una conexión de datos móviles fiable.

La Aivo View Dash Cam requiere una tarjeta Micro SD que debe insertarse antes de su funcionamiento (No viene incluida).

#### **Tamaños compatibles**

De 32GB a 128GB, Clase 10

\*Si no utiliza una tarjeta Micro SD compatible, es posible que no pueda formatear la tarjeta SD.

**Estimación del tiempo de grabación de Aivo View (min.)** 

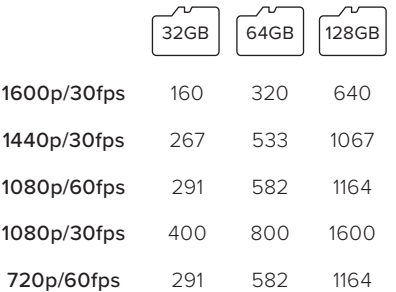

\*En función de los entornos de grabación, los tiempos de grabación estimados pueden variar.

#### Contenido de la Caja

Aivo View Dash Cam, Base de montaje magnética, Botón remoto bluetooth, Cable micro USB de 3,5 metros y 2 Clips de Cable.

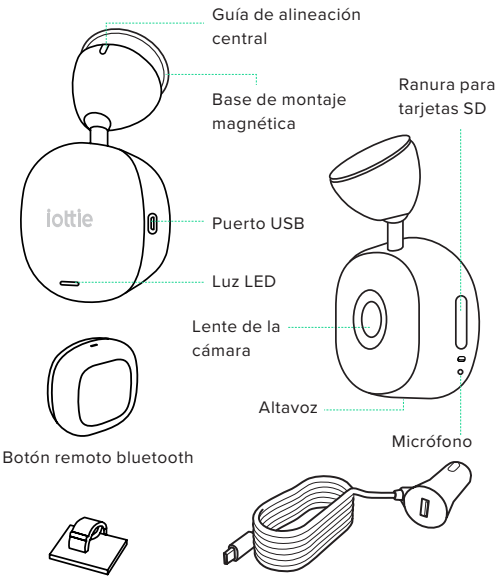

Clips de Cable(x2)

Cable de carga de 3,5 metros

### Especificaciones del producto

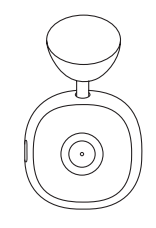

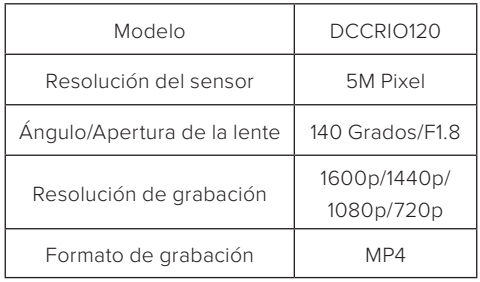

#### **Botón remoto Bluetooth**

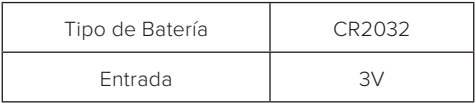

#### **Dash Cam**

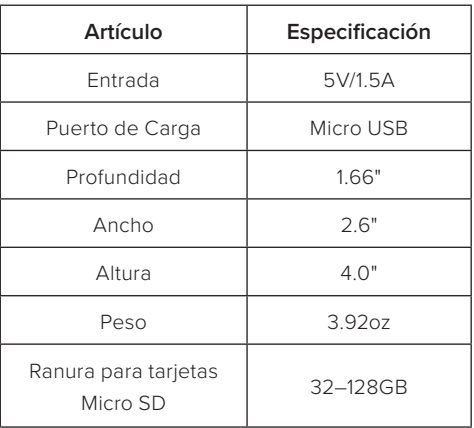

#### **Cargador de Auto**

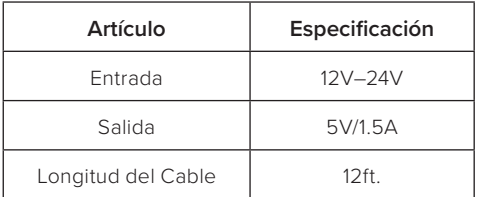

## **02 Configuración del producto**

Siga las instrucciones para una instalación rápida y fácil de la Aivo View Dash Cam. Hay dos opciones de montaje, salpicadero o parabrisas.

#### Configuración de la Dash Cam

1. Limpie el área donde usted planea fijar la base de montaje magnética.

\*La colocación ideal es detrás del espejo retrovisor.

2. Retire la cubierta adhesiva de la base y fíjela en la zona que ha limpiado.

3. Presione firmemente durante 30 segundos.

4. Fije la Aivo View Dash Cam a la base, con la lente de la cámara orientada hacia la parte delantera del vehículo.

\*Alinee la marca de la base de la Aivo View de manera que esté opuesta a la lente de la cámara. Esto asegura un rango máximo de ángulos de la cámara.

5. Asegúrese de que los objetos en la pantalla de la Dash Cam aparecen nivelados y ajústelos según sea necesario.

\*Para voltear la imagen verticalmente, necesita apagar la Dash Cam y volver a encenderla.

\*Puede utilizar la vista en vivo (en la aplicación iOttie Connect) para guiarse en la realización de ajustes adicionales.

\*La base de montaje magnética está construida para que la Aivo View Dash Cam se pueda quitar y volver a montar fácilmente.

#### Inserción de la tarjeta Micro SD

Se requiere una tarjeta Micro SD (clase 10 con entre 32 - 128GB) para su uso con la Aivo View.

1. Retire la cubierta de silicón en el lado de la Dash Cam e inserte una tarieta Micro SD compatible.

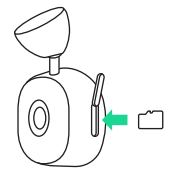

 2. Empuje hasta que la tarjeta encaje en su sitio. Puede utilizar el borde de una moneda pequeña o un objeto similar si es necesario.

 3. Un segundo empujón hacia dentro liberará la tarjeta de memoria.

### Fuente de alimentación

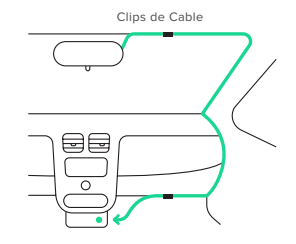

Para cargar su Aivo View Dash Cam

1. Conecte el cable de alimentación (3,5 metros) al puerto Micro-USB de la Dash Cam.

2. Pase el cable de carga por la costura a lo largo de la puerta del lado del pasajero, asegurándose de que su vista no esté obstruida y de que el cable no sea una distracción. Asegure el cable en su lugar utilizando los clips de cable incluidos.

 3. Conecte el otro extremo al adaptador incluido y enchúfelo a la toma de corriente de 12 V de su vehículo o también puede conectarlo directamente a una toma USB-A.

\*La Dash Cam se encenderá automáticamente y comenzará a grabar una vez que haya carga disponible. En algunos vehículos esto ocurrirá cuando se conecte a la toma de corriente, en otros la Dash Cam se encenderá una vez que el encendido se ha puesto en marcha.

#### Botón remoto Bluetooth

El Botón remoto Bluetooth incluido es una forma adicional de capturar vídeos y fotos del usuario con solo pulsar un botón.

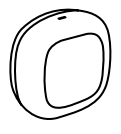

Para montar el Botón remoto Bluetooth 1. Seleccione un espacio conveniente en su tablero o parabrisas para el Botón.

\*Recomendamos colocarlo al alcance de la mano desde el asiento del conductor.

2. Limpie la zona prevista para el montaje.

3. Retire el adhesivo de la parte posterior del botón y presione firmemente el dispositivo en el espacio. Manténgalo durante 30 segundos para asegurarse de que el botón está bien colocado.

4. Inicie el emparejamiento: mantenga pulsado el botón durante 10 segundos para emparejar.

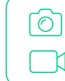

Tomar fotos: pulse el botón durante 1 segundo. Grabar vídeo: mantenga pulsado el botón durante 2 segundos

#### Posicionamiento de la Dash Cam

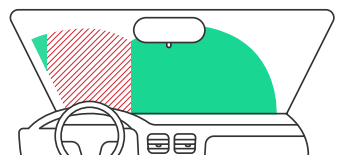

\*El área verde muestra dónde puede montarse la cámara, el área roja muestra dónde NO debe montarse.

NO monte la Dash Cam delante del conductor, como se muestra en la zona roja de la ilustración anterior.

Cuando instale la Dash Cam en un vehículo, coloque siempre el dispositivo de forma segura contra el parabrisas y oculte el cable de alimentación cuando sea posible.

Asegúrese de que el cable de alimentación de la Dash Cam no interfiera con los controles de funcionamiento del conductor, como el volante, los pedales o las palancas de cambio.

NO monte la Dash Cam delante del campo de despliegue de una bolsa de aire o en una posición que obstruya algún espejo.

Limpie el parabrisas en el lugar de montaje, antes de colocar y adherir la base de montaje magnética de la Dash Cam, para garantizar una adhesión absoluta.

NO se recomienda utilizar la Dash Cam ni la aplicación Connect mientras se conduce y en algunos casos puede ser ilegal. El usuario es responsable de utilizar este producto y sus funciones de acuerdo con todas las leyes y normativas aplicables.

Nunca ajuste la configuración ni revise la grabación mientras conduce; hágalo únicamente cuando esté estacionado y detenido.

\*Compruebe las leyes y ordenanzas estatales y locales antes de utilizar el dispositivo en su parabrisas. Algunas leyes prohíben o restringen la colocación de objetos en el parabrisas de un vehículo de motor. Es responsabilidad del usuario montar el dispositivo de acuerdo con todas las leyes y ordenanzas aplicables.

\*iOttie no asume ninguna responsabilidad por las multas, sanciones o daños en los que se pueda incurrir como resultado de cualquier ley u ordenanza estatal o local relacionada con el uso de su Aivo View Dash Cam.

## **03 La Aplicación iOttie Connect**

Para conectar su Aivo View, deberá descargar la aplicación iOttie Connect y crear una cuenta.

## Iniciar sesión/Crear una cuenta

#### nueva

Regístrese con su correo electrónico y cree una nueva contraseña. También puede registrarse utilizando su cuenta existente de Apple, Google, Facebook o Amazon.

#### Añadir un dispositivo nuevo

Seleccione "Add Device" en la pantalla de inicio.

A continuación, seleccione el dispositivo que desea añadir "Aivo View".

Siga las instrucciones de la aplicación.

\*Si no utiliza una tarjeta Micro SD compatible, es posible que no pueda formatear la tarjeta SD.

Al conectarse al Wi-Fi, se sale de la aplicación iOttie Connect y se inicia la configuración del Wi-Fi del teléfono.

Nombre del Wi-Fi: Aivo View-XXXX

#### Contraseña: 12345678

Una vez conectado, vuelva a la aplicación iOttie Connect para gestionar la Aivo View Dash Cam.

#### Actualizar el firmware

Para una experiencia de usuario óptima, asegúrese de tener el firmware más actualizado del dispositivo instalado desde la aplicación iOttie Connect. Siga las instrucciones para actualizar el firmware del dispositivo en la aplicación.

- En el caso de los dispositivos Android, la **MARK** conexión a Internet y al celular no funcionará hasta que abra la aplicación iOttie Connect después de conectarse a la Dash Cam Wi-Fi.
- Si su vehículo es compatible con Apple  $(!)$ CarPlay inalámbrico, es posible que no pueda permanecer conectado a su Aivo View en la App iOttie Connect.

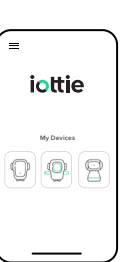

iottie

G Sign in with Google

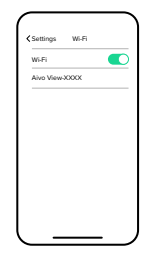

Aunque es posible utilizar la Aivo View únicamente con la App iOttie Connect, también funciona junto con Alexa, permitiendo a los usuarios interactuar con la Dash Cam a través de comandos activados por voz.

Para las personas que quieran aprovechar la función de Alexa, se requiere la descarga de la aplicación Amazon Alexa y también se debe utilizar un dispositivo con Alexa incorporado, como el Aivo Connect, Easy One Touch Connect Pro o Echo Auto. Estos productos están fabricados con el software de Alexa para que puedan acceder a todas las habilidades de Alexa. Esto incluye el modo automático, que está diseñado específicamente para su uso durante la conducción.

Si su vehículo es compatible con Apple Cam" CarPlay inalámbrico, es posible que no pueda permanecer conectado a la aplicación Amazon Alexa.

#### **04 Funciona con Alexa** Habilitar las habilidades de Alexa

Para conectar la Aivo View y Alexa, la Dash Cam debe añadirse como dispositivo a la App Alexa (además de la App iOttie Connect).

1. Descargue la App Alexa de Amazon e inicie sesión.

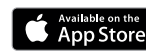

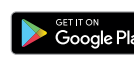

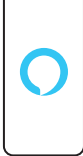

2.Toque "more" en la esquina inferior de la derecha, y seleccione "Skills & Games".

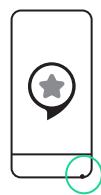

3. Escriba "iOttie Smart Dash

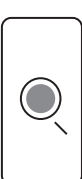

4. Seleccione la habilidad.

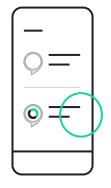

5. Toque "Enable to use".

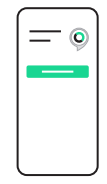

\*Puede desactivar las habilidades tocando "Disable Skill". Se borrará toda la información relacionada con la habilidad, pero podrá seguir utilizándola más adelante.

\*Las "skills" de Aivo View están actualmente disponibles SOLAMENTE en inglés. Las "skills" de Aivo View se actualizan periódicamente y pueden diferir de las que se incluyen en este manual.

#### Things to Try with Alexa

With Alexa, you can tell your Dash Cam to take a photo, start and stop recording, control Privacy Mode, and much more. All you have to do is ask!

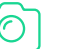

#### **Photo**

Alexa, ask Dash Cam to capture the image. Alexa, ask Dash Cam to take photo.

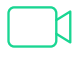

#### **Video**

Alexa, ask Dash Cam to start recording. Alexa, ask Dash Cam to record a video. Alexa, ask Dash Cam to stop recording.

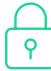

#### **Privacy Mode**

Alexa, ask Dash Cam to turn Privacy Mode on/off.

Alexa, ask Dash Cam to turn on/off Privacy Mode.

Alexa, ask Dash Cam to mute/unmute. Alexa, ask Dash Cam to turn on/off the microphone.

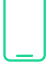

#### **App Control**

Alexa, ask Dash Cam to show live view. Alexa, ask Dash Cam to open iOttie Connect App. Alexa, ask Dash Cam to open iOttie App.

## **目次**

最適なユーザーエクスペリエンスを得るには、この マニュアルの詳細な手順に従ってください

**入門 01**

> ユーザー側の準備 箱には何が入っていますか? 製品の仕様書

#### **製品セットアップ 02**

Dash Camのセットアップ MicroSDカードを挿入する 電源 Bluetoothリモートボタン Dash Camの位置を決める

#### **iOttieコネクトアプリ 03**

ログイン/新規アカウントの作成 新しいデバイスを追加する ファームウェアのアップデート

#### **Alexaと一緒に使う 04**

Alexa Skillsを有効にする Alexaでやってみること

# **01 入門**

Aivo View Dash Cameraの世界にようこそ!この取 扱説明書は製品の詳細情報、デバイスのインストー ルと操作、Alexaの使い方などをご説明します!

#### ユーザー側の準備

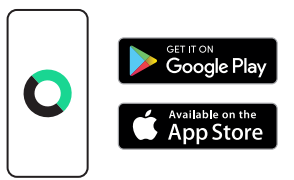

iOttieコネクトアプリをアップルの App StoreまたはGoogle Playストアからお手持ちの スマホにダウンロードしてください。

\*信頼きるたはモバイル通信を使用し、電源に接続している ことを確認してください。

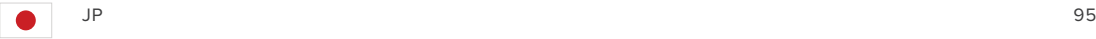

Aivo View Dash CamはMicroSDカードが必要なの で、操作前にカードを挿入しておいてください。(製 品に付属されていません。)

#### 互換性のある容量

クラス10で、32GBから128GBまで

\*互換性のあるMicroSDカードを使用しないと、SDカードを フォーマットできない場合があります。

#### Aivo Viewの推定録画時間 (分単位)

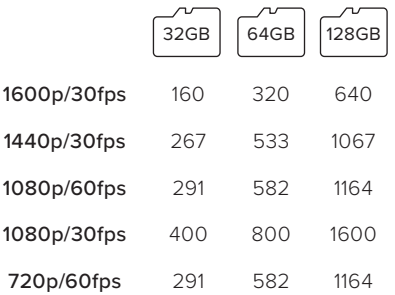

\*推定録画時間は、録画環境に左右される場合があります。

#### 箱には何が入っていますか

Aivo View Dash Cam、マグネット式台 座、Bluetoothリモートボタン、 12フィートの MicroUSBケーブル、ケーブルクリップ2つ。

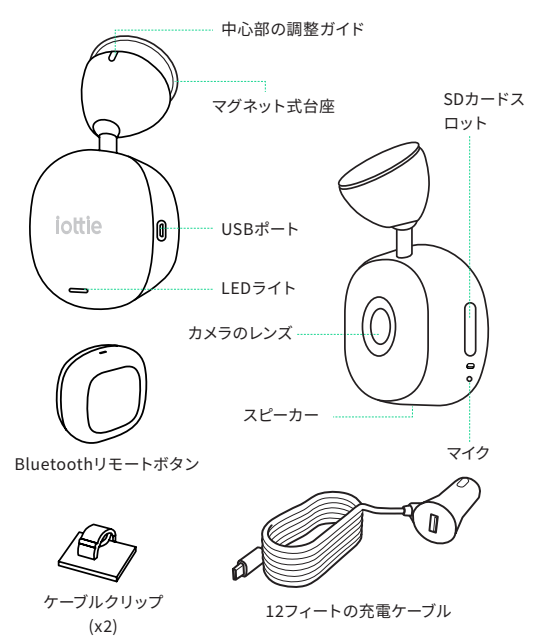

#### 製品の仕様書

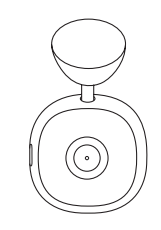

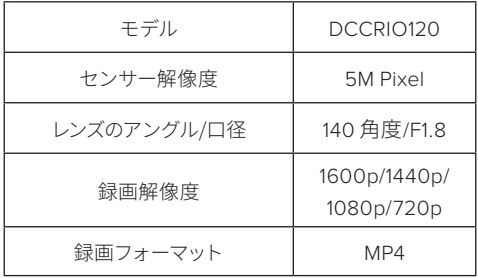

#### Bluetoothリモートボタン

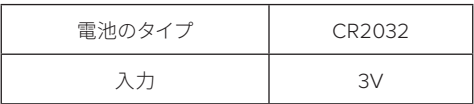

#### **Dash Cam**

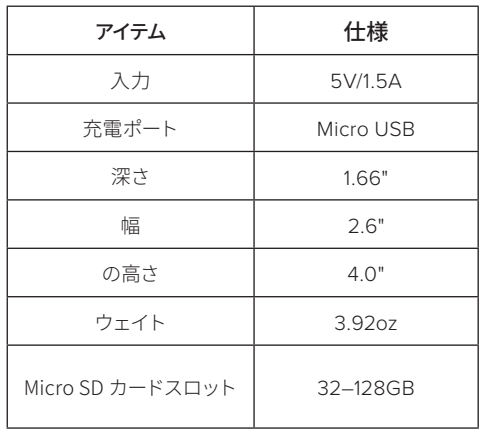

#### 車載充電の仕様

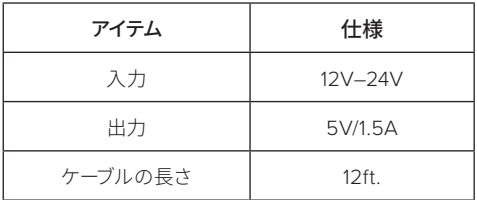

## **02 製品セットアップ**

Aivo View Dash Camを素早く簡単に取り付けるため、以 下の指示に従ってください。ダッシュボードかフロントガ ラスのどちらかを選んで取り付けます。

#### Dash Camのセットアップ

1. マグネット式台座を固定したい場所をきれいにする。 \*理想的な位置は、バックミラーの後ろです

2. ベースの粘着カバーを外し、き れいにした部分にくっつける。

3. しっかりくっつくよう30秒間押 し付けて ください。

4. Aivo View Dash Camを台座に 取り付ける。その際、車の前方に カメラのレンズを向ける。

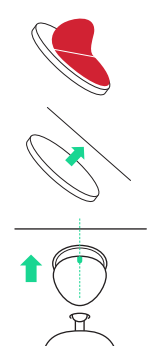

\*Aivo Viewの台座にあるマークを調節し、マークがカメラレン ズの反対側に来るようにする。これでカメラのアングルが最大 限になりました。

5. Dash Camディスプレーに物が水平に映るように し、必要なら調整する。

\*画像を縦にする場合 - Dash Camを一度オフにしてから もう一度オンにする必要があります。

\*さらに調整する場合は、Live View (iOttieコネクトアプリ 内にある)を使い、ガイドしてもらうこともできます。

\*マグネット式の台座は、Aivo View Dash Camが簡単に 脱着できるように作られています。

#### MicroSDカードを挿入する

Aivo Viewで使用するMicroSDカードは (クラス10で 容量は32 - 128GB)が必要です。

1. Dash Cam側面のシリコンカバー を外し、互換性のあるMicroSDカー ドを挿入します。

2. カードがカチッとはまるまで差込 みます。必要ならコインや似たよう な物の先端を使うこともできます。

3. 内側にもう一度押すと、メモリー カードを取り出せます。

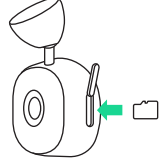

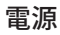

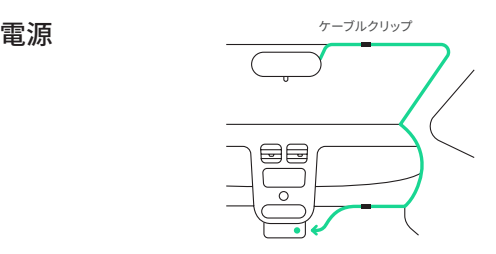

Aivo View Dash Camの電源

1. Dash CamのMicroUSBポートに(12 フィート) の 電源ケーブルを差込みます。

2. 充電ケーブルを助手席側のドアに向けて淵に沿っ て這わせ、ケーブルが邪魔になって視界が妨げられ ないようにします。同封のケーブルクリップを使って ケーブルを固定します。

3. 同封のアダプターの先端を自家用車の12V電源に 差し込むか、直接USB-Aコンセントに差し込むこと もできます。

\*電源が入ると、Dash Camは自動的にオンになり、録画 を始めます。車によってはコンセントに差し込んだ時、また はエンジンをかけた瞬間にDash Camの電源がオンにな ります。

#### Bluetoothリモートボタン

同封のBluetoothリモートボタ ンを使ってボタンを押しても、ユ ーザーの動画や画像を記録で きます。

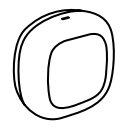

Bluetoothリモートボタンを取り付ける

1. ダッシュボードやフロントガラスで、Bluetoothリ モートボタンを取り付けるのに便利なスペースを選び ます。

\*運転席側から簡単に届く位置に取り付けることをお勧めし ます。

2. 取り付けたい場所をきれいにします。

3. ボタンの裏側の粘着カバーを外し、所定位置にデバ イスをしっかりと押し付けます。ボタンが確実に固定 されるまで30秒押し続けます。

4. ペアリングを開始します: ペアリングするまでボタ ンを10秒間押し続けます。

写真を撮る: ボタンを1秒間押します。 ര്വ

動画を録画する: ボタンを2秒間押し続けます。TY.

#### Dash Camの位置を決める

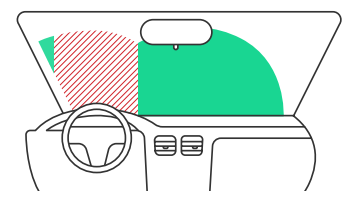

#### \*緑のエリアでカメラを取り付けられる位置を示しています。 赤いエリアはカメラを取り付けてはいけない位置を示して います。

上の図の赤いエリアで示すように、運転手の前方に はDash Camを取り付けないでください。

Dash Camを車に取り付ける時は、必ずデバイスをフ ロントガラスにしっかりと固定し、可能な部分では電 源ケーブルを隠してください。

 Dash Camの電源ケーブルが、ハンドル、ペダル、シフ トレバーなど、運転手の操作を邪魔しないように注 意してください。

 エアバッグが装着されている部分の前面やミラーの 視界を邪魔する位置にDash Camを取り付けないで ください。

Dash Camをしっかり固定できるように、マグネット式台 座を取り付ける前に、フロントガラスの取り付け部分を きれいにしてください。

 運転中にDash Camやコネクトアプリを操作することは 推奨されておらず、法律違反になる場合もあります。ユ ーザーにはすべての適用法令と規制を遵守してこの製 品とその機能を使用する責任があります。

運転中に設定を調整したり、動画を見返したりしない でください。駐車中や車が動いていない時にだけ操作 してください。

\*フロントガラスでデバイスを使用する前に、州や地元の法律や 条例を確認してください。車のフロントガラスに物を取り付ける のを禁止、または制限している法律もあります。ユーザーにはす べての適用法令と規制を遵守してデバイスを取り付ける責任が あります。

\* お客様のAivo View Dash Camの使用に関連して、州や地元の 法令や条例により発生するかもしれないいかなる罰金、罰則、ま たは損害に対しても、iOttieは何ら責任を負いません

## **03 iOttieコネクトアプリ**

Aivo Viewを使用するには、iOttie Connectアプリをダ ウンロードしてアカウントを作成する必要があります。

#### ログイン/新規アカウントの作成

Eメールアドレスを登録し、新規 パスワードを設定してサインアッ プしてください。あるいは既存の Apple、Google、Facebook、Amazonア カウントを使ってサインアップすることも できます。

#### 新しいデバイスを追加する

ホーム画面で「デバイスを追加する」を 選択してください。

それから「Aivo View」に追加したいデバ イスを選択します。

アプリの指示に従ってください。

\*互換性のあるMicroSDカードを使用しないと、SDカードをフォ ーマットできない場合があります。

iOttie Connect Appから操作して Wi-Fiに接続し、お手持ちの携帯電 話のWi-Fi設定を立ち上げます。

Wi-Fi 名: Aivo View-XXXX

パスワード:12345678

接続が済んだら、iOttie Connectア プリに戻り、Aivo View Dash Cam を管理します。

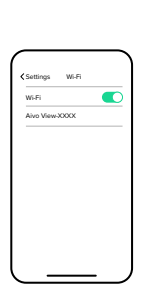

#### ファームウェアのアップデート

最適なユーザーエクスペリエンスのため、iOttie Connectアプリから最新のデバイスファームウェア をインストールしていることを確認してください。ア プリにあるデバイスファームウェアのアップデート指 示に従ってください。

- **インドロイドデバイスでは、Dash Cam Wi-Fiを接続し** てからiOttie Connectアプリを開かないと、インター ネットとモバイル接続を利用できません。
- 車がワイアレスのApple CarPlayをサポートしている 場合、iOttie Connectアプリ内のAivo Viewに接続し 続けることができないかもしれません。

106 JP 107

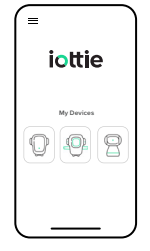

**Log In**

G Sign in with Google

iottie

## **04 Alexaと一緒に使う** Alexa Skillsを有効にする

iOttie ConnectアプリだけでAivo Viewを使用する ことも可能ですが、Alexaと連結して利用すること も可能です。ユーザーは音声認識コマンドを使って Dash Camを操作できます。

Alexa機能を利用したい人は、 Amazon Alexa ア プリのダウンロードが必要で、さらにAlexa内蔵の Aivo Connect、Easy One Touch Connect Pro、ま たはEcho Autoなどのデバイスを使用しなければな りません。これら製品はAlexa ソフトウェアを内蔵 して製造されているので、あらゆるAlexa機能にア クセスできます。運転中の使用に特化してエンジニ アリングされたオートモードも含まれます。

お使いの車がワイアレスのApple CarPlayをサポ ートしている場合、Amazon Alexa アプリに接続し 続けることができないかもしれません。

Aivo ViewとAlexaに接続するには、(iOttie Connectアプリに加えて)Dash CamをAlexa アプリ にデバイスとして追加しなければなりません。

1. Amazon Alexa アプリをダウン ロードしてログインする。

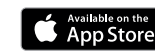

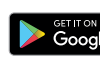

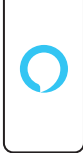

2. 右下角にある「more」をタッ プして「Skills & Games」を選択 する。

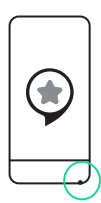

3. 「iOttie Smart Dash Cam」と 入力する。

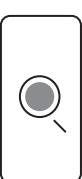

4. Skillを選択する。

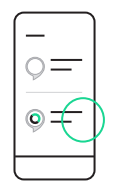

5. 「Enable to use」をタップす る。

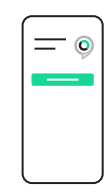

\*「Disable Skill」をタップすると、スキルを無効にできます。ス キルに関連するどんな情報も削除されます。それでも、後か らこの機能を立ち上げることができます。

\*Aivo Viewスキルは現在、英語でのみご利用いただけます。 Aivoスキルは定期的に更新され、このマニュアルに含まれて いるスキルとは異なる場合があります。

#### Things to Try with Alexa

With Alexa, you can tell your Dash Cam to take a photo, start and stop recording, control Privacy Mode, and much more. All you have to do is ask!

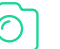

#### **Photo**

Alexa, ask Dash Cam to capture the image. Alexa, ask Dash Cam to take photo.

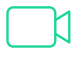

#### **Video**

Alexa, ask Dash Cam to start recording. Alexa, ask Dash Cam to record a video. Alexa, ask Dash Cam to stop recording.

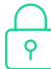

#### **Privacy Mode**

Alexa, ask Dash Cam to turn Privacy Mode on/off.

Alexa, ask Dash Cam to turn on/off Privacy Mode.

Alexa, ask Dash Cam to mute/unmute. Alexa, ask Dash Cam to turn on/off the microphone.

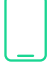

#### **App Control**

Alexa, ask Dash Cam to show live view. Alexa, ask Dash Cam to open iOttie Connect App. Alexa, ask Dash Cam to open iOttie App.

#### **Operation Warnings**

This device complies with part 15 of the FCC rules. Operation is subject to the following two conditions: (1) this device may not cause harmful interference, and (2) this device must accept any interference received, including interference that may cause undesired operation.

**NOTE**: The manufacturer is not responsible for any radio or TV interference caused by unauthorized modifications to this equipment. Such modifications could void the user's authority to operate the equipment.

**NOTE**: This equipment has been tested and found to comply with the limits for a Class B digital device, pursuant to part 15 of the FCC Rules. These limits are designed to provide reasonable protection against harmful interference in a residential installation. This equipment generates uses and can radiate radio frequency energy and, if not installed and used in accordance with the instructions, may cause harmful interference to radio communications. However, there is no guarantee that interference will not occur in a particular installation. If this equipment does cause harmful interference to radio or television reception, which can be determined by turning the equipment off and on, the user is encouraged to try to correct the interference by one or more of the following measures:

- Reorient or relocate the receiving antenna.
- Increase the separation between the equipment and receiver.
- Connect the equipment into an outlet on a circuit different from that to which the receiver is connected.
- Consult the dealer or an experienced radio/TV technician for help.
- This device and its antenna(s) must not be co-located or operating in conjunction with any other antenna or transmitter.

This equipment complies with FCC radiation exposure limits set forth for an uncontrolled environment. This equipment should be installed and operated with minimum distance of 20 cm between the radiator and your body. This transmitter must not be co-located or operating in conjunction with any other antenna or transmitter.

**Operating temperature:** -10-55°C **Operating frequency range:** 2402-2480MHz **Rated Power: For Classic:** 9.1dBm, BLE: 8.1dBm

**Declaration of Conformity**: Hereby, iOttie, Inc. declares that the radio equipment type Aivo View of **DCCRIO120** is in compliance with Directive 2014/53/EU.

The full text of the EU declaration of conformity is available at the following internet address: **www.iottie.com** 

This device may be used in each EU member state.

- $\epsilon$
- This product complies with the radio interference requirements of the European Community.
- This product is designed and manufactured with జ high quality materials and components, which can be recycled and reused.
- $\boxtimes$
- This symbol means the product must not be discarded as household waste, and should be delivered to an appropriate collection facility for recycling. Proper disposal and recycling helps protect natural resources, human health and the environment. For more information on disposal and recycling of this product, contact your local municipality, disposal service, or the shop you bought this product.

Designed in New York City. 20 W 37th St, New York, NY 10018. Made in China. U.S. Patent Pending ©2021 iOttie. All rights reserved.

Amazon, Alexa and all related logos are trademarks of Amazon.com, Inc. or its affiliates.

Google Play and the Google Play logos are trademarks of Google Inc. Android is a registered trademarks of Google Inc. in the United States and other countries.

The Bluetooth word mark and logos are registered trademarks owned by Bluetooth SIG, Inc. Other trades marks and trade names are those of their respective owners.

# iottie